# 电子表格报表内跨Sheet页跳转

提示:本文档的示例代码仅适用于本文档中的示例报表/场景。若实际报表/场景与示例代码无法 完全适配(如报表使用冻结,或多个宏代码冲突等),需根据实际需求开发代码。

[示例说明](#page-0-0) [设置方法](#page-0-1) [宏代码](#page-1-0) [关键对象总结](#page-2-0)

[资源下载](#page-2-1)

#### <span id="page-0-0"></span>示例说明

在一个电子表格报表内,有多个Sheet页,有时候用户希望点击某个Sheet中的对应单元格,可以跳转到另一个Sheet 页。对于这样的需求通过电子表格 的跳转规则向导生成宏代码,然后再手动调整即可。

#### 实例效果如下:

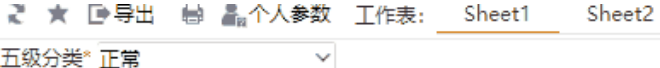

五级分类\* 正常

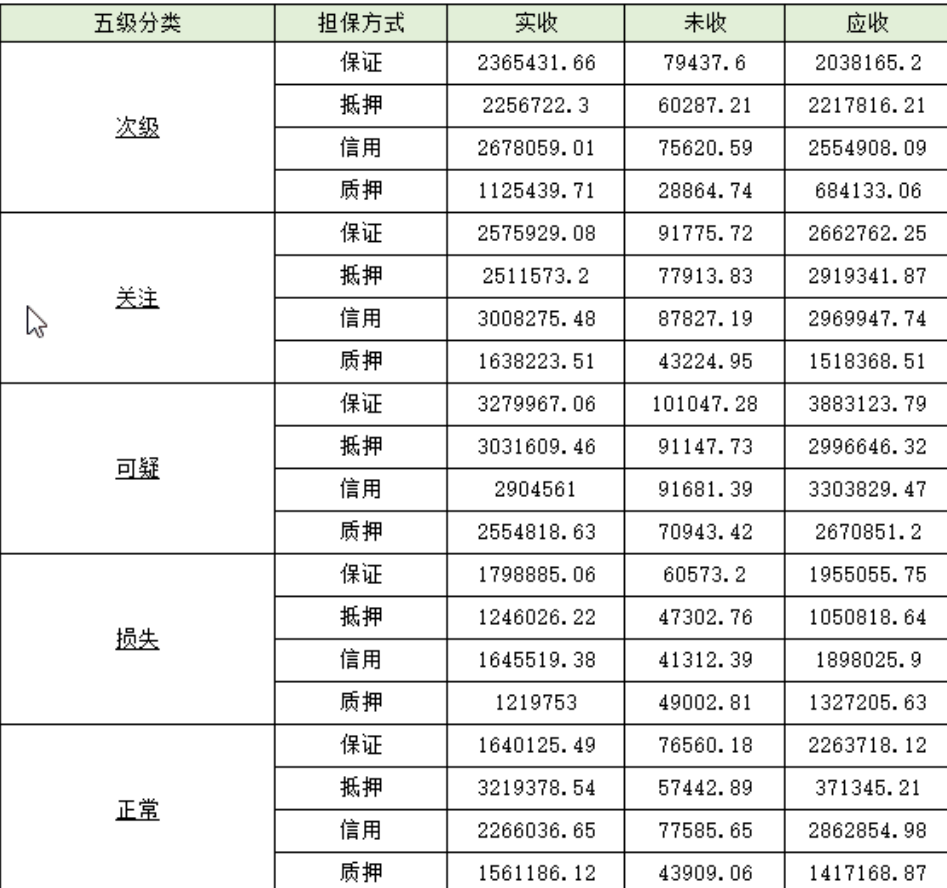

#### <span id="page-0-1"></span>设置方法

1. 在电子表格报表上新建"跳转规则向导"。

2. 在向导的"第二步: 目标资源参数设置"界面上,选择"目标资源"为原报表,同时将"在新窗口打开"选择去掉。

3. 然后修改生成的"客户端模块"宏代码,将最后的几行代码替换掉。

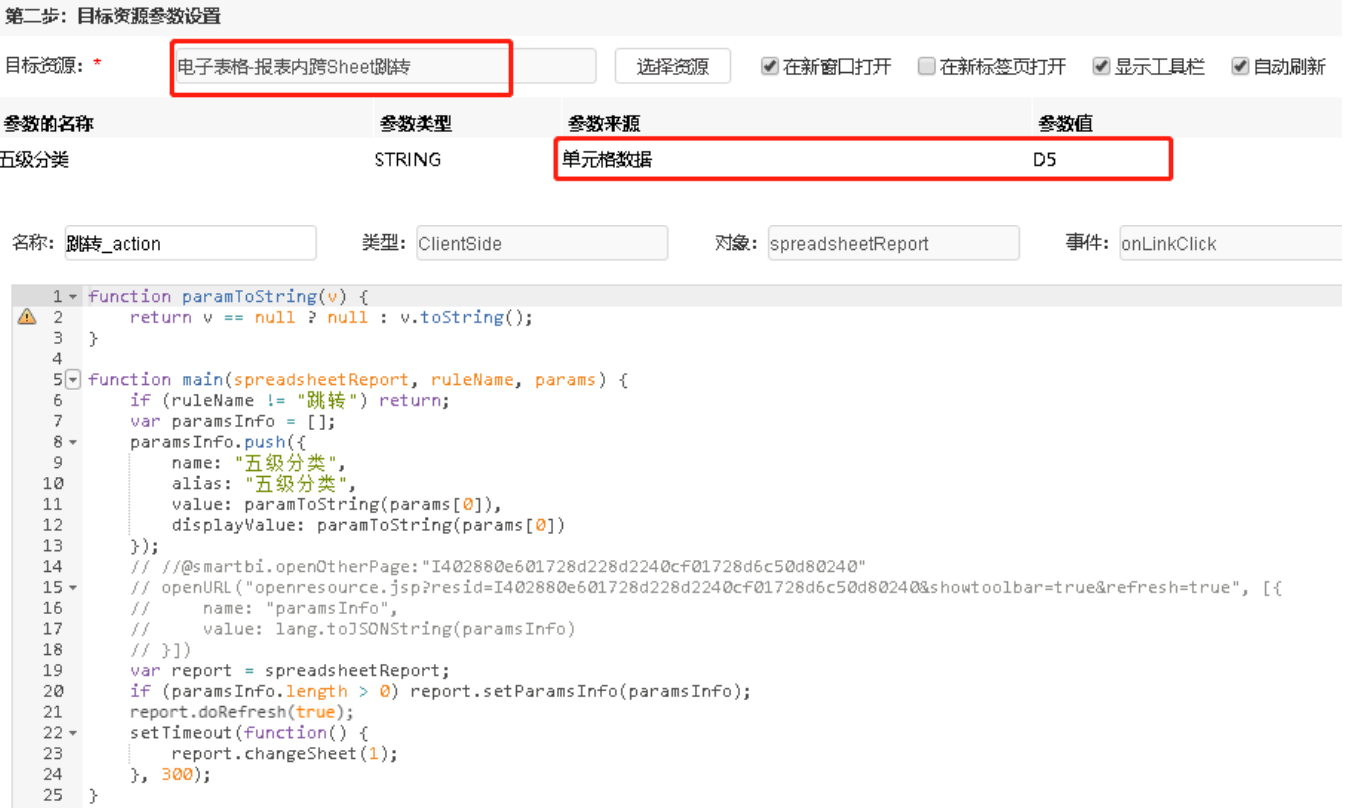

## <span id="page-1-0"></span>宏代码

将向导自动生成的宏代码:

```
 //@smartbi.openOtherPage:"I402880e601728d228d2240cf01728d6c50d80240"
     openURL("openresource.jsp?
resid=I402880e601728d228d2240cf01728d6c50d80240&showtoolbar=true&refresh=true", [{
         name: "paramsInfo",
         value: lang.toJSONString(paramsInfo)
     }]);
```
替换为如下代码:

}

```
 var report = spreadsheetReport;
 if (paramsInfo.length > 0) report.setParamsInfo(paramsInfo);
 setTimeout(function() {
     report.changeSheet(1);
     report.doRefresh(true);
 }, 300);
```
如无法正常刷新数据,需在宏代码如下图位置中再加上一句report.refreshing=false;该语句需在report.changeSheet(1);与report. doRefresh(true);之间(如下图)

```
//@smartbi.openOtherPage:"I4028a6810173d622d6227e190173d805424e0608"
    var report = spreadsheetReport;
    if (paramsInfo.length > 0) report.setParamsInfo(paramsInfo);
    setTimeout(function() {
        report.changeSheet(1);
       report.refreshing=false;
        report.doRefresh(true);
    \}, 300);\rightarrow
```
### <span id="page-2-0"></span>关键对象总结

- 1. report.doRefresh(true):让报表自动刷新。
- 2. report.changeSheet(1):把报表切换到对应的Sheet页。

## <span id="page-2-1"></span>资源下载

资源: [migrate.xml](https://history.wiki.smartbi.com.cn/download/attachments/52625871/migrate%20%28100%29.xml?version=1&modificationDate=1592200365000&api=v2)